# **Steps to Install DICOMan**

#### **Step 1: Download two needed runtime packages**

- 1. Download Microsoft DirectX End-User Runtimes **directx\_mar2008\_redist.exe**  (March 2008 or later) at http://www.microsoft.com/downloads/details.aspx?FamilyId=740AC79A-5B72- 447D-84F9-EE6407ED1A91&displaylang=en.
- 2. Execute **directx\_Mar2008\_redist.exe** to unpack installation files to a temporary folder (there should be 88 files) and execute DXSETUP.exe.
- 3. Download Microsoft Visual C++ 2005 SP1 Redistributable Package (x86) **vredist\_x86.exe** at http://www.microsoft.com/downloads/details.aspx?FamilyID=200B2FD9-AE1A-4A14-984D-389C36F85647&displaylang=en.
- 4. Execute **vcdist\_x86.exe**. For some reason, the order of execution matters. directx\_mar2008\_redist.exe has to be installed BEFORE vcdist\_x86.exe.
- 5. If you can't find them with above links, you are welcome to get them from our website at http://www.radonc.uams.edu/software/runtimes\_for\_dicoman2.0.zip.

### **Step 2: Download DICOMan software package**

- 1. Create a directory as the home directory for DICOMan, "C:\Clinic\DICOMan" for instance.
- 2. Download DICOMan software package at http://www.radonc.uams.edu/software/DICOMan\_package.exe.
- 3. Execute the self-extracting software package "DICOMan\_package.exe" in the home directory of DICOMan. Make sure you have these files in the DICOMan home directory. Here is its directory hierarchy.

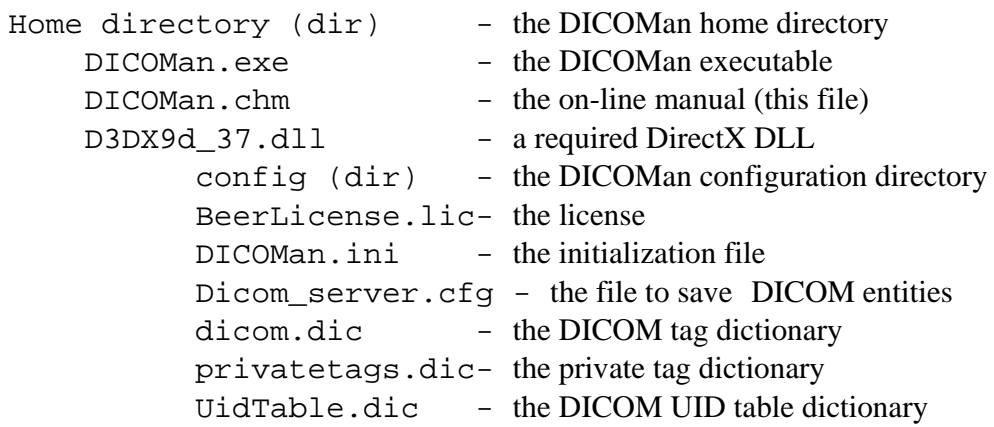

## **Step 3: Require a license for each computer**

1. Execute DICOMan.exe and follow the prompts to make a license request.

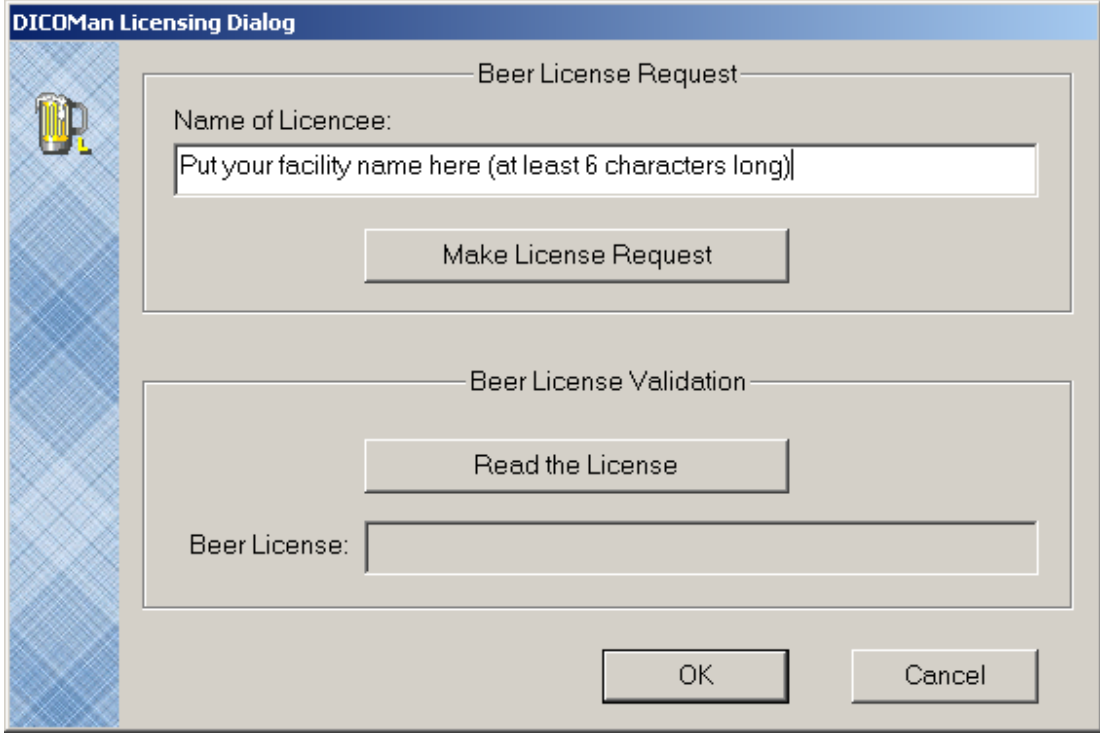

Figure 1 The licensing module of DICOMan.

- 2. Click button "Make License Request" and create a license request file. It creates a text file in the default name "BeerLicese" it in your C drive root folder.
- 3. Submit in email your license request file to YanYulong@uams.edu

### **Step 4: Validate the license**

- 1. Get to the licensing module again (Figure 1).
- 2. Click "Acquire the License" button to find the license file, "BeerLicense.lic" for example, and read it. The license will be displayed in the beer license slot.
- 3. Click "OK" button to validate the license and start using DICOMan.

Yulong Yan PhD @ UAMS August 12, 2009